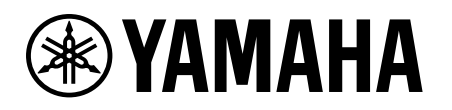

# Guide d'activation de la licence d'appareil

# <span id="page-0-0"></span>Introduction

Ce guide s'adresse aux utilisateurs qui souhaitent étendre les fonctionnalités de leur appareil audio Yamaha. Il explique comment activer une licence d'appareil pour ces appareils.

Il est nécessaire de suivre les étapes suivantes pour activer une licence d'appareil :

- Enregistrez un compte à l'aide de ProVisionaire Cloud.
- Enregistrez un code de licence d'appareil sous votre entreprise à l'aide de ProVisionaire Cloud.
- Activez une licence d'appareil pour l'appareil à l'aide de l'application ProVisionaire Portal.

**Vous pouvez gérer les licences d'appareil à l'aide de ProVisionaire Cloud. ProVisionaire Cloud est un service de cloud pour les appareils audio Yamaha.**

## **Table des matières**

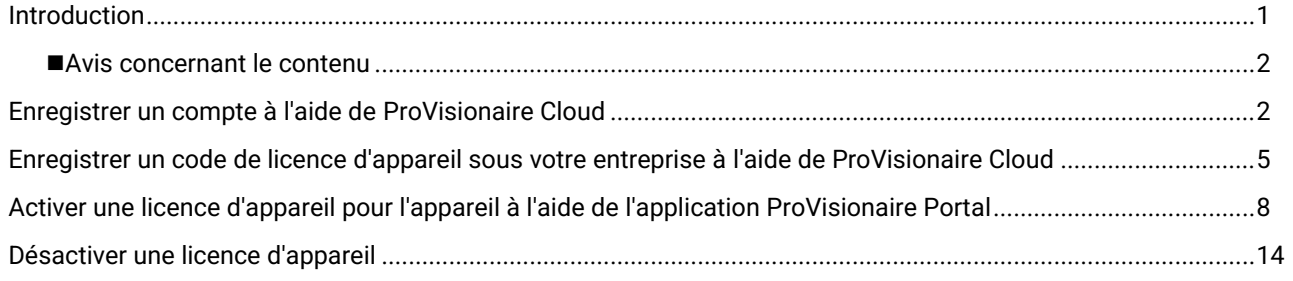

### <span id="page-1-0"></span>■ Avis concernant le contenu

Les précautions d'usage et autres points d'attention sont catégorisés comme indiqué ci-dessous.

#### **AVIS**

Indique les points à respecter pour éviter la perte de données.

#### **NOTE**

Indique les notes relatives aux instructions, aux restrictions de fonctions, ainsi que des informations supplémentaires qui pourraient vous être utiles.

- Les illustrations et les écrans représentés dans ce manuel le sont à titre informatif uniquement.
- App Store est une marque de commerce de Apple Inc. enregistrée aux États-Unis et dans d'autres pays.
- Google Play est une marque de commerce de Google LLC.
- « QR Code » est une marque déposée de DENSO WAVE INCORPORATED.
- Les noms d'entreprises et de produits mentionnés dans ce manuel sont des marques de commerce ou des marques déposées de leurs entreprises respectives.
- Le logiciel est susceptible de faire l'objet de révisions ou de mises à jour sans avis préalable.

Yamaha ne peut être tenu responsable des données perdues ou détruites.

# <span id="page-1-1"></span>Enregistrer un compte à l'aide de ProVisionaire Cloud

- Accédez à l'adresse suivante : [https://provisionaire.yamaha.com](https://provisionaire.yamaha.com/) L'écran d'ouverture de session de ProVisionaire Cloud s'ouvre.
- 2. Cliquez sur [Sign In] (Ouvrir une session).

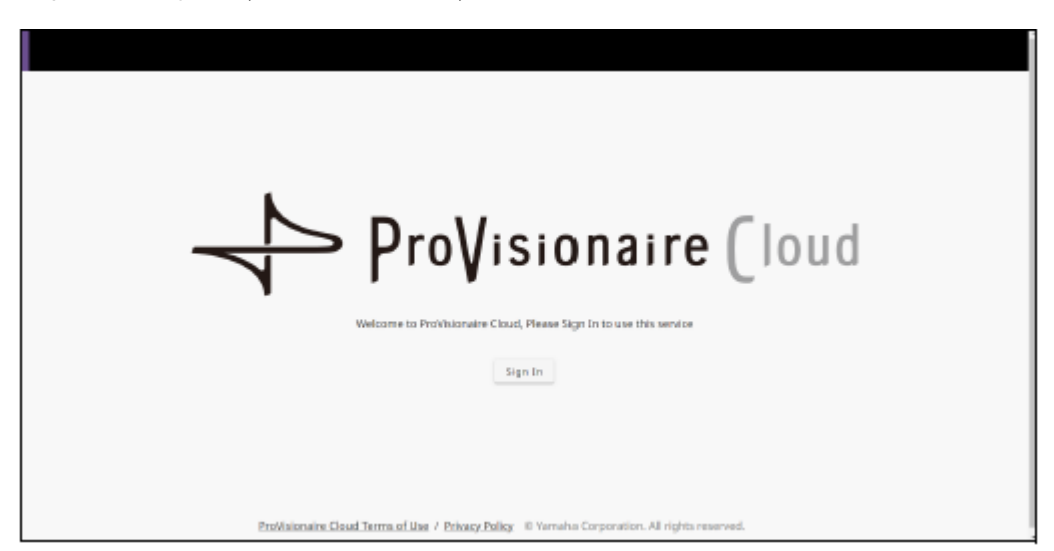

L'écran d'ouverture de session de Yamaha Music ID for Business s'ouvre.

Cliquez sur [New User] (Nouvel utilisateur).

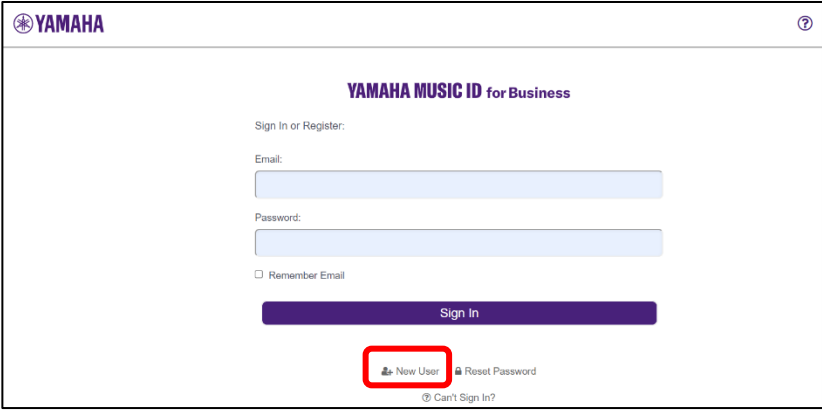

#### **NOTE**

- Yamaha Music ID for Business est un identifiant commun pouvant être utilisé par les sociétés et les entreprises unipersonnelles, qui est fourni par Yamaha Corporation et les sociétés du groupe.
- Vous utiliserez votre compte Yamaha Music ID for Business pour ouvrir une session sur ProVisionaire Cloud.

4. Suivez les étapes décrites dans la Foire aux questions (FAQ) accessible via le lien suivant pour enregistrer un compte pour Yamaha Music ID for Business.

[https://business.member.yamaha.com/ww/faq/index.html?lcl=fr\\_WW](https://business.member.yamaha.com/ww/faq/index.html?lcl=fr_WW)

### **NOTE**

Entrez l'adresse e-mail avec laquelle vous pouvez recevoir des messages sur l'ordinateur ou le smartphone que vous utiliserez pour accéder à ProVisionaire Cloud.

Une fois que vous avez enregistré votre compte, un écran vous permettant de créer une entreprise s'ouvre.

Vous devez faire partie d'au moins une entreprise pour utiliser ProVisionaire Cloud.

Cliquez sur [Create Organization] (Créer une entreprise) pour créer votre propre entreprise et vous y intégrer. Vous pouvez également annuler ce processus, puis vous arranger pour recevoir une invitation du propriétaire ou du gestionnaire d'une entreprise et ouvrir une nouvelle session en utilisant l'invitation.

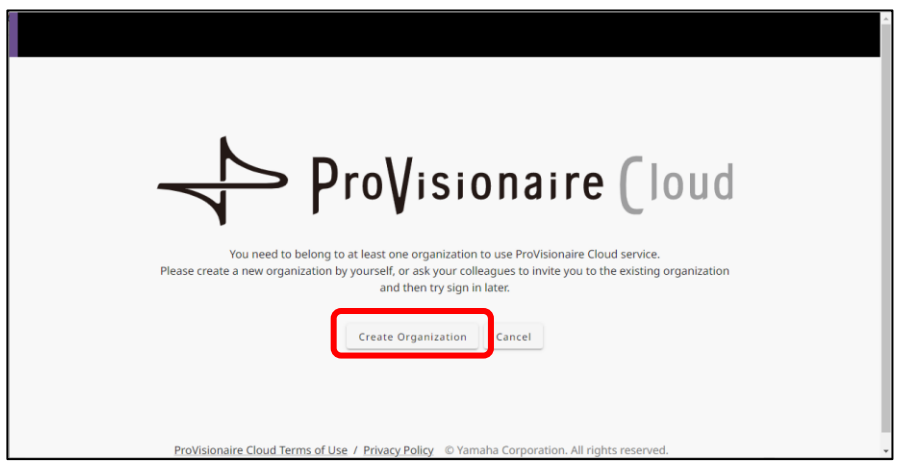

Reportez-vous au lien ci-dessous pour en savoir plus sur les entreprises et les rôles (par exemple sur le rôle de propriétaire) au sein des entreprises.

[https://business.member.yamaha.com/ww/faq/index.html?lcl=fr\\_WW](https://business.member.yamaha.com/ww/faq/index.html?lcl=fr_WW)

Si vous enregistrez une licence d'appareil à l'aide de ProVisionaire Cloud, cette licence d'appareil sera détenue par l'entreprise. Tout utilisateur faisant partie de la même entreprise peut activer une licence d'appareil détenue par l'entreprise, quel que soit son rôle au sein de l'entreprise. Par exemple, imaginons que l'utilisateur A et l'utilisateur B appartiennent à l'entreprise XXX, et que l'utilisateur A a enregistré trois licences d'appareil sous l'entreprise XXX. Dans ce cas, l'utilisateur B pourra lui aussi activer ces licences d'appareil.

#### **NOTE**

- Il n'est pas possible d'activer une licence d'appareil pour plusieurs appareils simultanément.
- Il existe deux types d'activation : [Activate Temporarily] (Activation temporaire) et [Activate Permanently] (Activation permanente). Si vous sélectionnez [Activate Temporarily] (Activation temporaire) et que vous activez votre licence d'appareil pour un appareil spécifique, vous pourrez désactiver la licence ultérieurement puis l'activer pour un autre appareil.

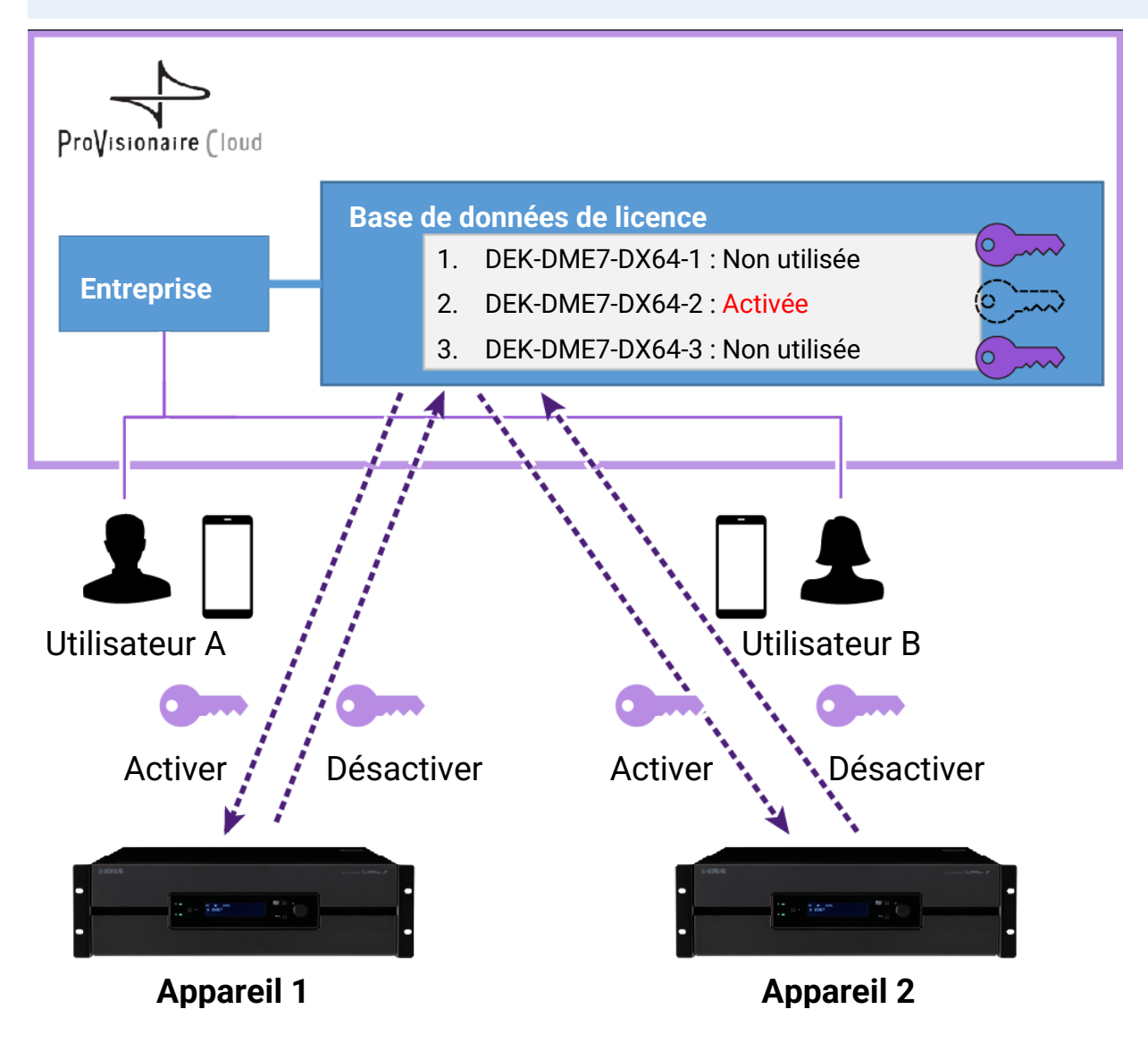

#### **NOTE**

- Si vous créez votre propre entreprise, vous aurez le rôle de propriétaire.
- Vous pouvez consulter votre rôle au sein de l'entreprise à laquelle vous appartenez en cliquant sur votre compte →[My Details] (Mes coordonnées)→[My Organizations] (Mes entreprises).
- Pour inviter un membre de votre entreprise, cliquez sur le nom de l'entreprise→[My Organizations] (Mes entreprises)→[Member] (Membre) de mes entreprises→[Invite Member] (Inviter un membre). Entrez ensuite l'adresse e-mail du membre que vous souhaitez inviter (l'adresse e-mail entrée lors de l'enregistrement du compte), puis sélectionnez le rôle que vous souhaitez lui assigner. Cliquez ensuite sur [Send Invitation] (Envoyer une invitation) pour envoyer l'invitation.

Reportez-vous au lien ci-dessous pour en savoir plus sur les entreprises et les rôles (par exemple sur le rôle de propriétaire) au sein des entreprises.

[https://business.member.yamaha.com/ww/faq/index.html?lcl=fr\\_WW](https://business.member.yamaha.com/ww/faq/index.html?lcl=fr_WW)

## <span id="page-4-0"></span>Enregistrer un code de licence d'appareil sous votre entreprise à l'aide de ProVisionaire Cloud

- Ouvrez une session sur ProVisionaire Cloud. [https://provisionaire.yamaha.com](https://provisionaire.yamaha.com/)
- Assurez-vous que le nom de l'entreprise sous lequel vous souhaitez enregistrer une licence d'appareil est bien affiché. Si vous prévoyez de créer une nouvelle entreprise ou de sélectionner une autre entreprise, cliquez sur le nom de l'entreprise que vous souhaitez créer ou sélectionner.

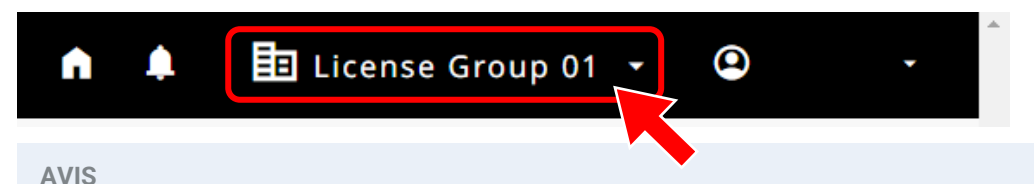

Une fois que vous aurez enregistré une licence d'appareil sous l'entreprise, vous ne pourrez plus l'enregistrer sous une autre entreprise. Veuillez noter que si vous enregistrez par erreur une licence d'appareil sous une autre entreprise, il sera impossible d'annuler l'enregistrement. Vous ne pouvez pas non plus intégrer l'entreprise (sous laquelle vous avez enregistré la licence d'appareil) à une autre entreprise, ni diviser l'entreprise.

Sélectionnez le menu [Licenses] (Licences), puis cliquez sur [+ License Code] (Ajouter code de licence).

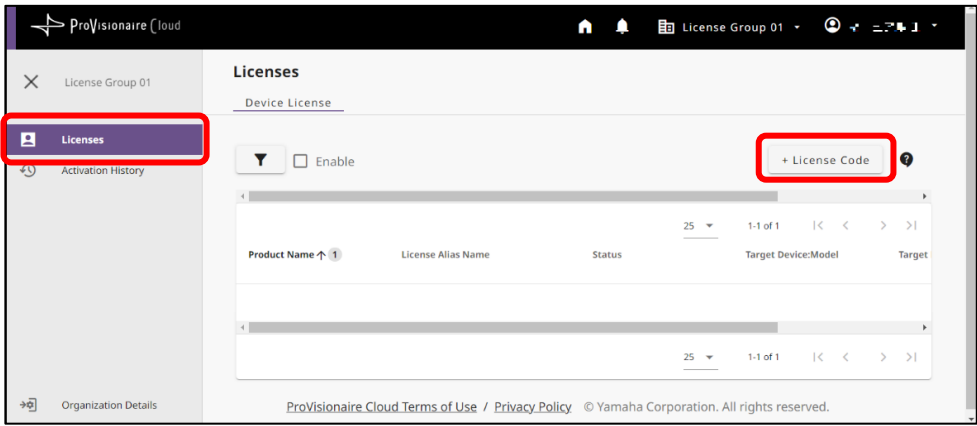

4. Entrez un code à 25 chiffres pour la licence d'appareil que vous souhaitez activer, puis cliquez sur [Next] (Suivant).

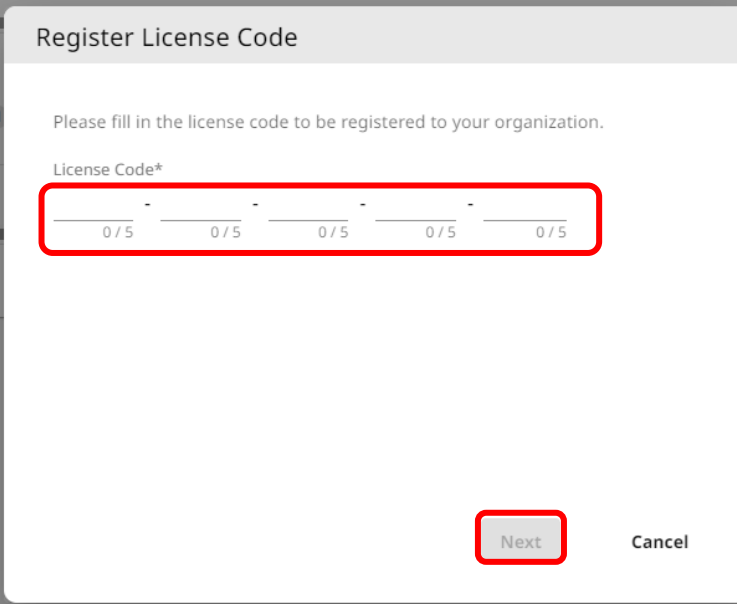

Entrez un nom pour la licence d'appareil, puis cliquez sur [Next] (Suivant).

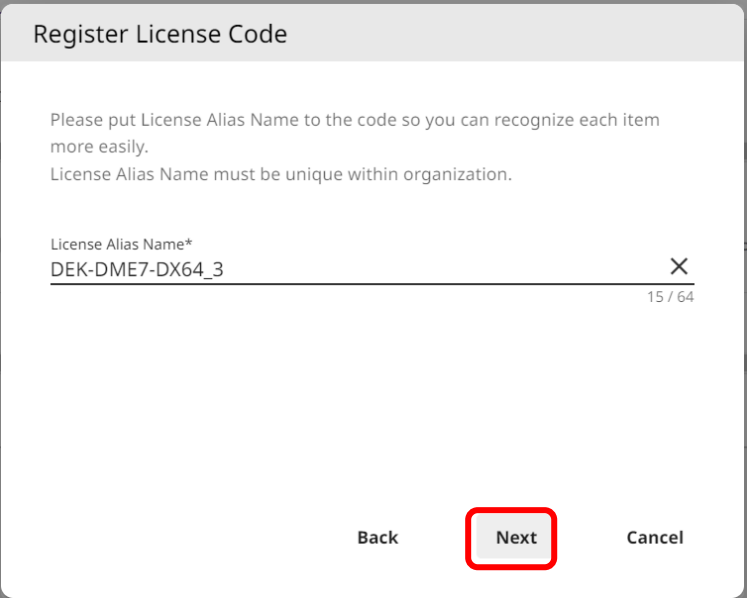

Lisez les informations relatives à la licence d'appareil, puis cliquez sur [OK].

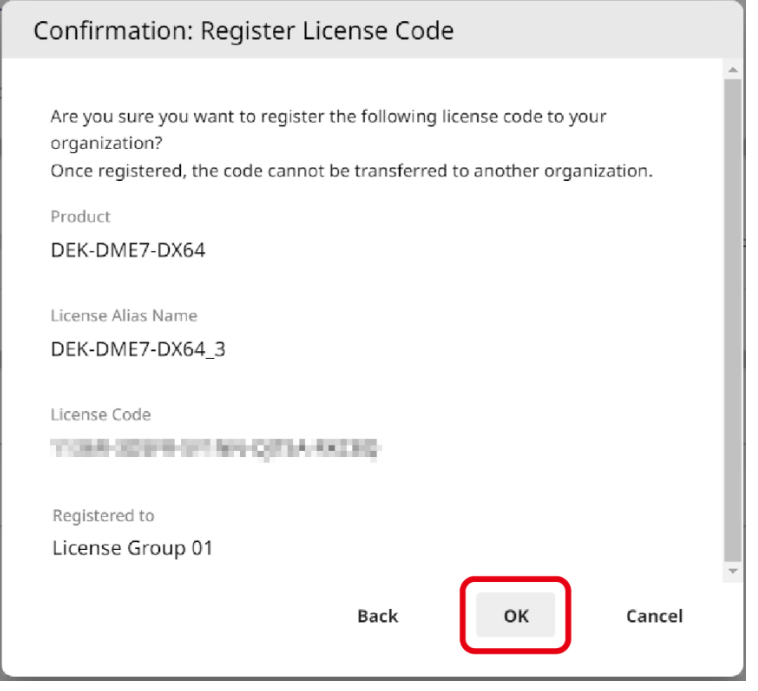

Si le nom de la licence d'appareil en question s'affiche à l'écran, la licence d'appareil a bien été enregistrée.

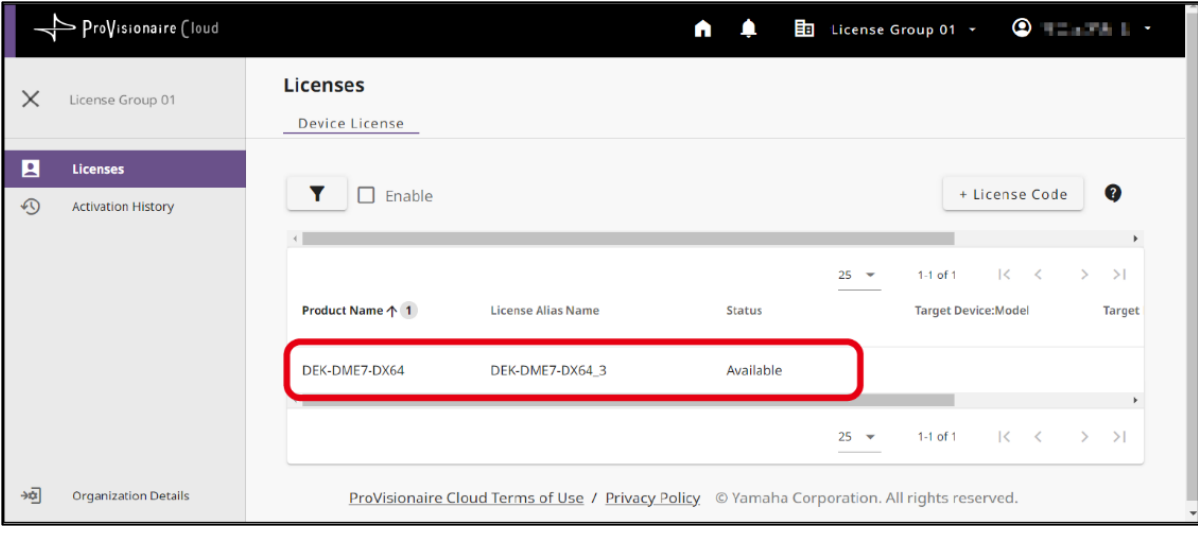

# <span id="page-7-0"></span>Activer une licence d'appareil pour l'appareil à l'aide de l'application ProVisionaire Portal

Pour activer une licence d'appareil, utilisez l'application ProVisionaire Portal. Cette application doit être connectée à ProVisionaire Cloud et à l'appareil.

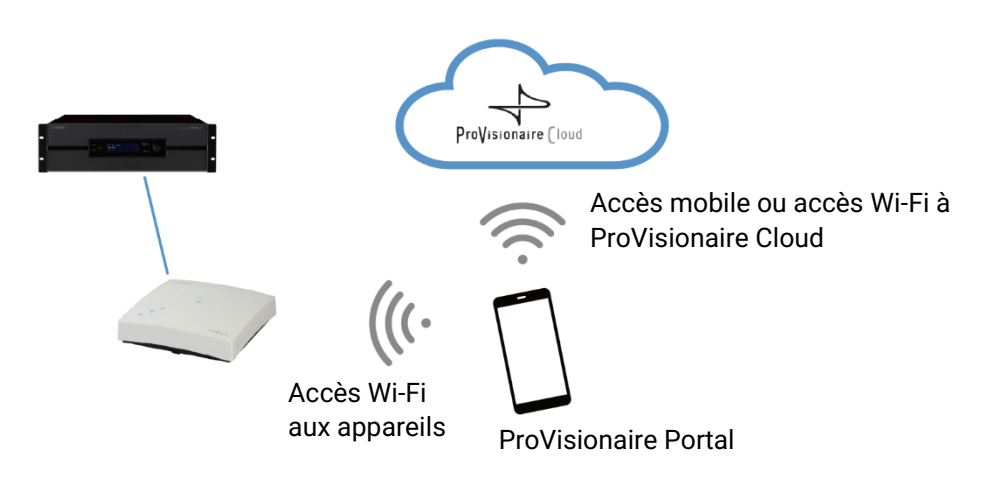

- Installez l'application ProVisionaire Portal. Recherchez le nom de l'application dans App Store ou Google Play Store, puis installez-la.
- 2. Ouvrez l'application ProVisionaire Portal. L'accord de licence de logiciel s'affichera uniquement la première fois que vous lancez l'application. Si vous acceptez les termes de l'accord de licence, cochez la case, puis appuyez sur [Next] (Suivant).
- Des conseils d'utilisation de cette application s'affichent. Vous pouvez faire glisser votre doigt horizontalement pour afficher d'autres conseils.

Appuyez sur le bouton [OK] pour fermer la fenêtre de conseils.

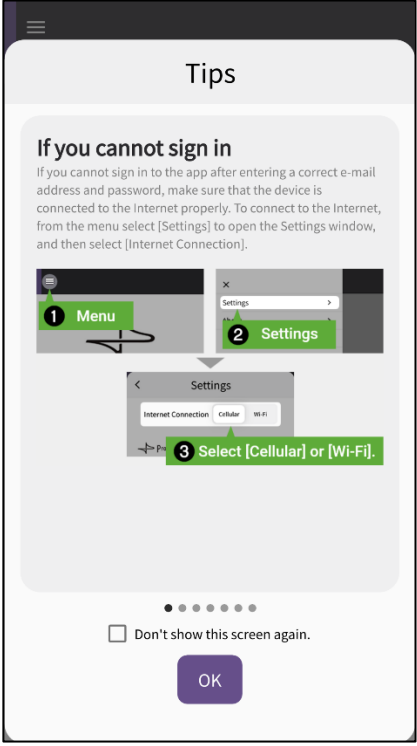

Lorsque vous fermez la fenêtre de conseils, l'écran d'ouverture de session ProVisionaire Portal s'affiche.

### **NOTE** Vous pourrez revenir ultérieurement aux conseils : Menu → [Tips] (Conseils). Menu $\times$ Settings  $\mathbf{\hat{}}$ About  $\mathcal{P}$ 区 Tips  $\mathsf{I}$

- Activez le paramètre Wi-Fi sur votre smartphone pour permettre à l'application d'accéder à votre appareil via une connexion Wi-Fi. Reportez-vous au manuel de votre smartphone pour les paramètres Wi-Fi appropriés.
- Vous pouvez paramétrer la méthode de communication de l'application avec ProVisionaire Cloud sur [Cellular] (Cellulaire) ou [Wi-Fi], en fonction de l'environnement de connexion.

<span id="page-8-0"></span>Accédez au paramètre depuis le menu de l'application → [Settings] (Paramètres) → « Internet Connection » (Connexion internet).

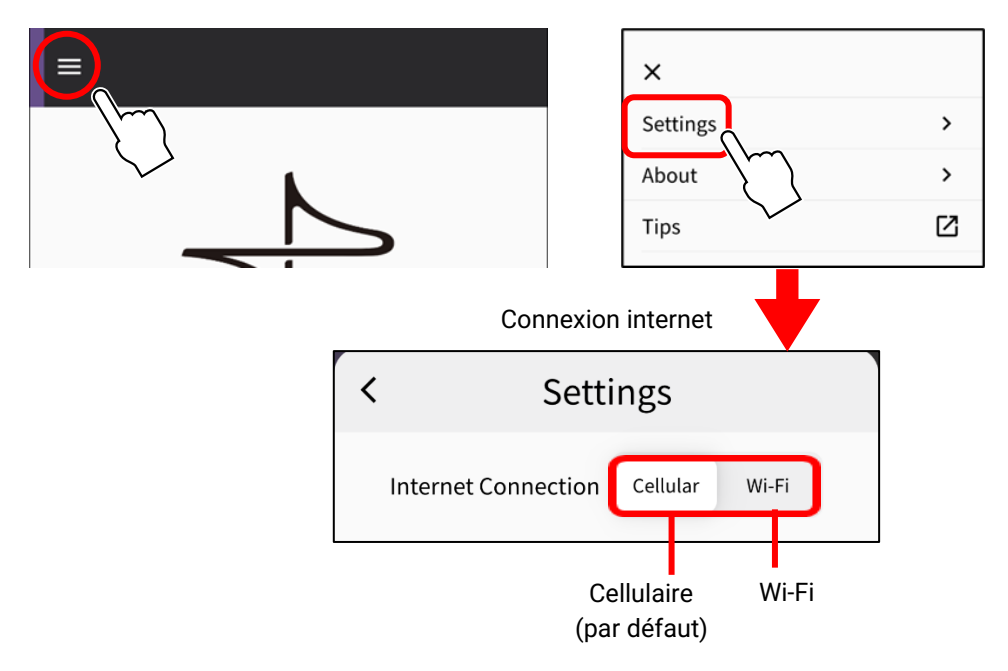

Pour éviter les erreurs de connexion, nous vous recommandons d'utiliser le paramètre par défaut (Cellulaire), à moins que vous n'ayez une raison particulière de préférer l'autre paramètre. Pour passer en mode [Wi-Fi], le réseau Wi-Fi doit être connecté à Internet.

#### **NOTE**

Si un message d'erreur s'affiche lors des opérations suivantes, suivez les instructions du message pour contrôler l'environnement de connexion ou la « connexion internet » de l'application.

Entrez l'identifiant et le mot de passe pour ProVisionaire Cloud, puis appuyez sur [Sign In] (Ouvrir une session). Entrez le code de vérification sur l'écran suivant, puis appuyez sur [Submit] (Envoyer).

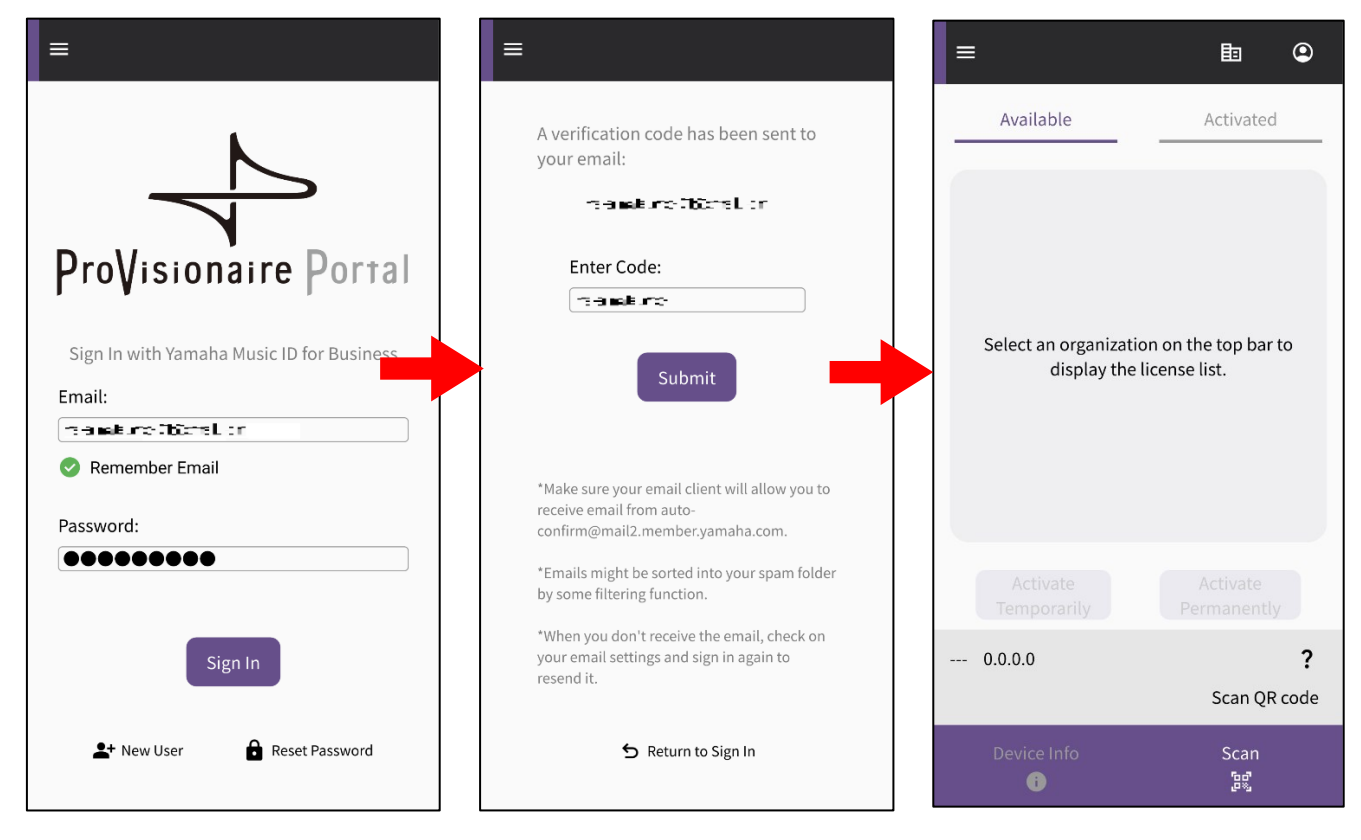

#### **NOTE**

Pour ouvrir une session, vous aurez besoin d'un code de vérification qui sera envoyé à l'adresse e-mail que vous avez enregistrée dans ProVisionaire Cloud.

Lorsque vous ouvrez une session, l'écran d'accueil s'affiche.

Appuyez sur l'icône Entreprise pour afficher les noms d'entreprise disponibles. Sélectionnez l'entreprise sous laquelle la licence d'appareil que vous souhaitez activer a été enregistrée.

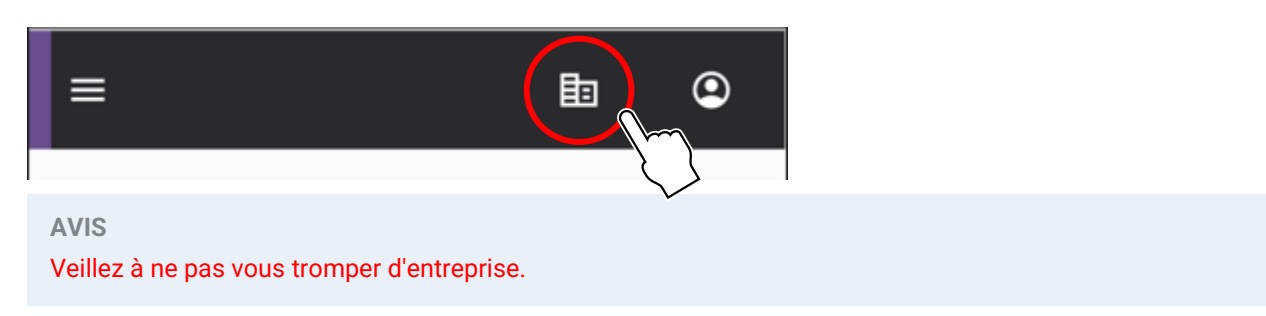

Affichez un QR code sur l'écran de l'appareil dont vous souhaitez étendre les fonctionnalités. Reportez-vous au mode d'emploi de l'appareil pour de plus amples informations sur la marche à suivre pour afficher le QR code. (L'exemple suivant représente un écran du DME7.)

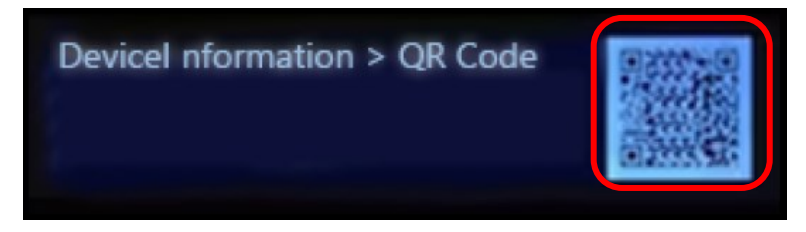

Appuyez sur le bouton de scan sur l'écran de l'application. Le QR code est prêt à être scanné. Avec votre caméra, faites le point sur le QR code via l'écran de l'application. L'application récupère les informations sur l'appareil et affiche une liste des licences d'appareil qui peuvent être activées.

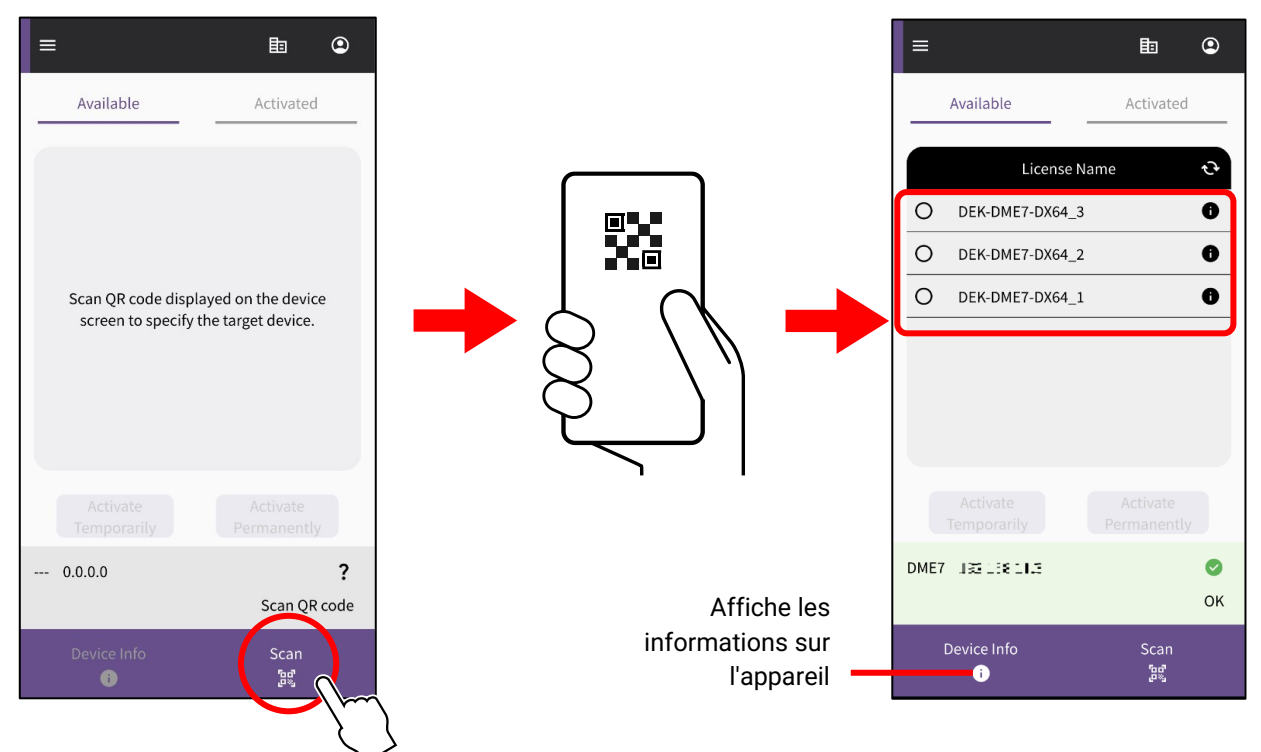

### **Naviguer entre deux listes de licences d'appareil**

Vous pouvez naviguer entre la liste de licences d'appareil pouvant être activées et la liste de licences d'appareil qui ont déjà été activées pour les appareils cibles. Appuyez sur l'onglet sur l'écran, ou faites glisser votre doigt horizontalement.

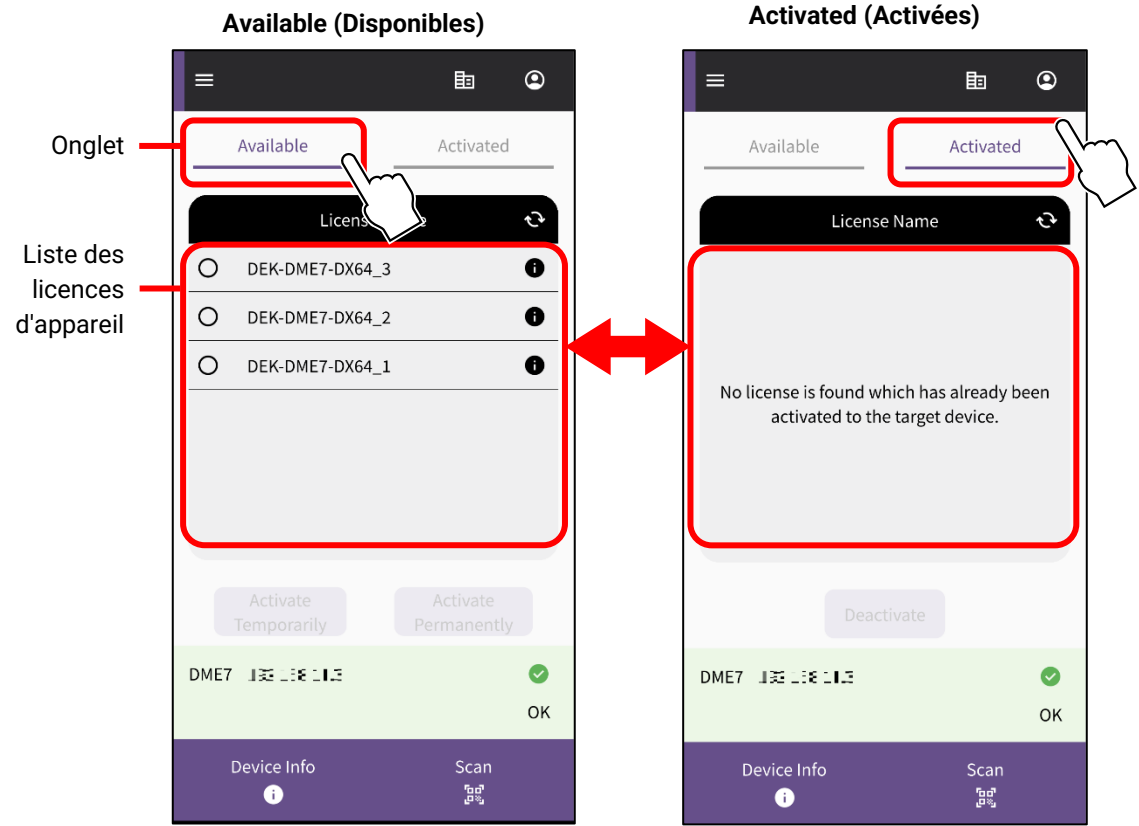

Sur l'onglet [Available] (Disponibles), cochez la licence d'appareil que vous souhaitez activer, puis sélectionnez le type d'activation souhaité.

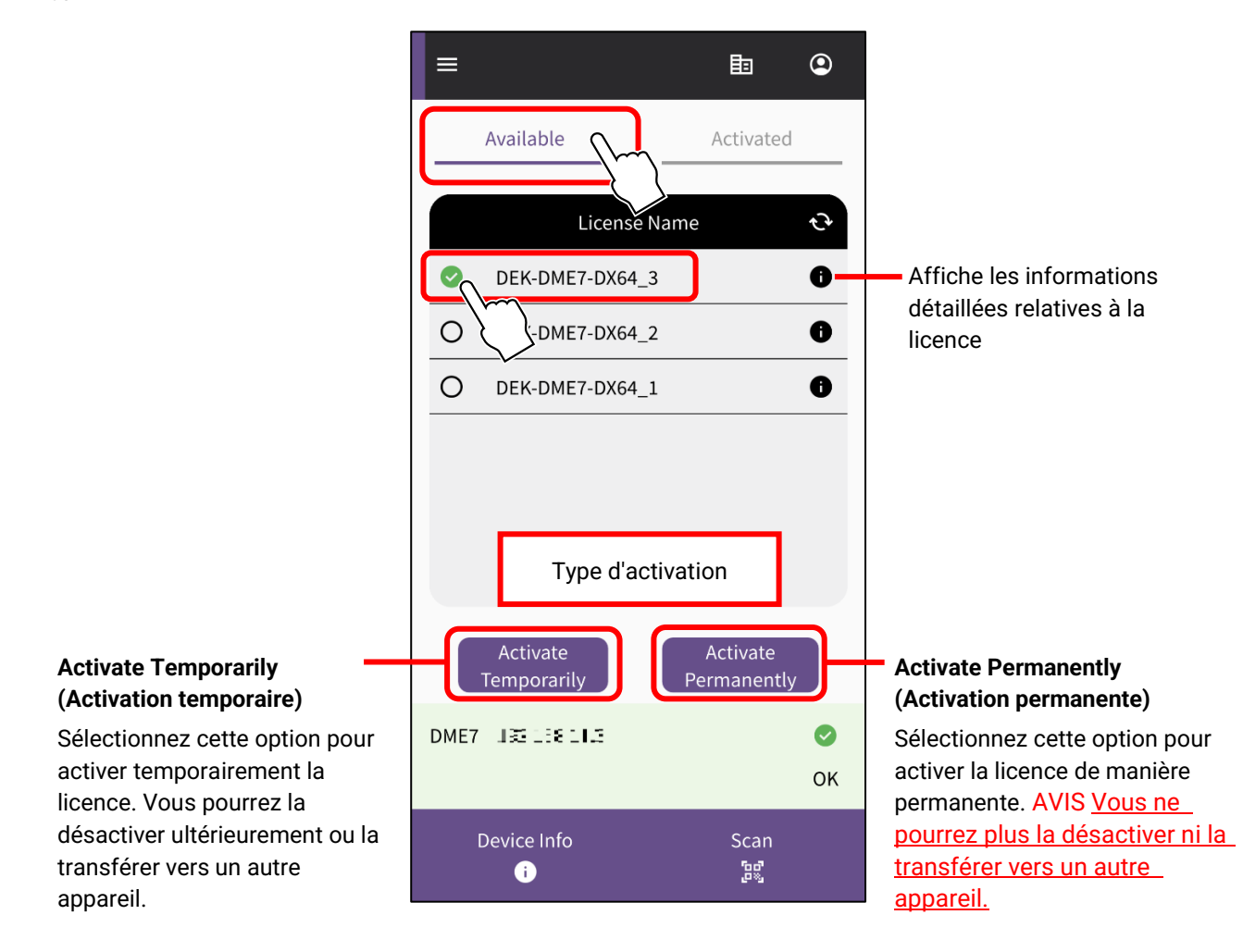

### **NOTE**

Il n'est possible de sélectionner qu'une seule licence d'appareil à la fois. Si vous souhaitez activer plusieurs licences d'appareil, répétez la procédureci-dessus pour chaque licence d'appareil.

Un écran de confirmation s'affiche. Lisez le contenu puis appuyez sur [OK].

Si vous avez sélectionné [Activate Permanently] (Activation permanente) à l'étape précédente, gardez bien à l'esprit que vous ne pourrez pas la transférer vers un autre appareil à l'avenir. Appuyez ensuite sur [OK].

Lorsque vous appuyez sur [OK], l'activation commence.

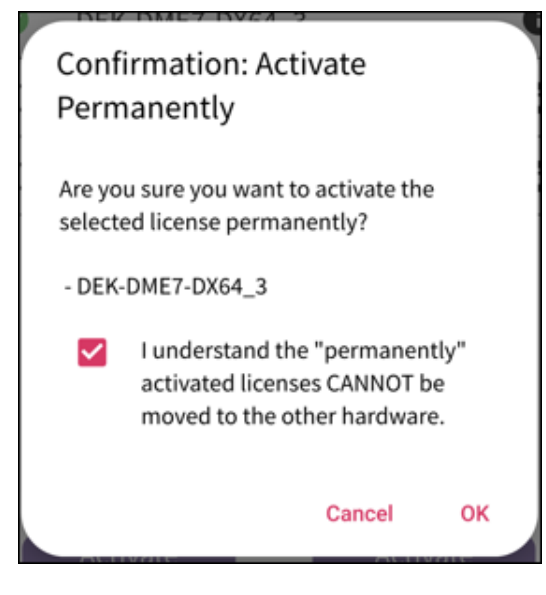

12. Une fois l'activation terminée, appuyez sur le bouton [OK].

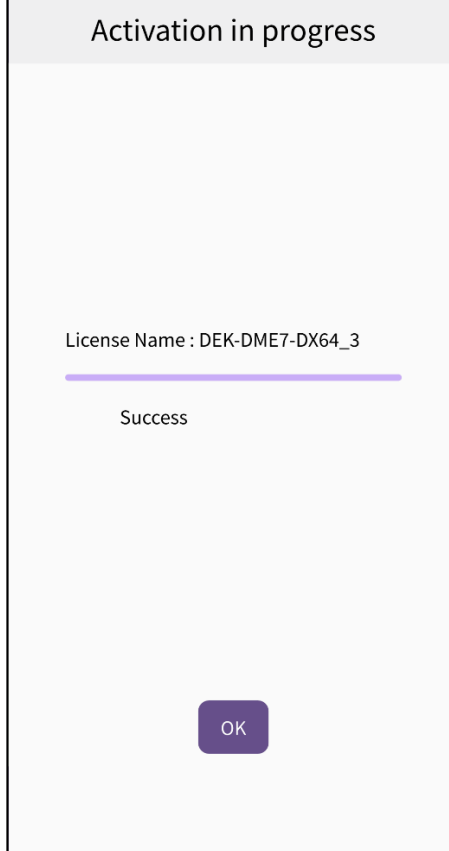

13. Vous pouvez vérifier le succès de l'activation en consultant l'onglet [Activated] (Activées) sur l'écran de l'application, ou en consultant le menu [Activation History] (Historique des activations) sur l'écran ProVisionaire Cloud.

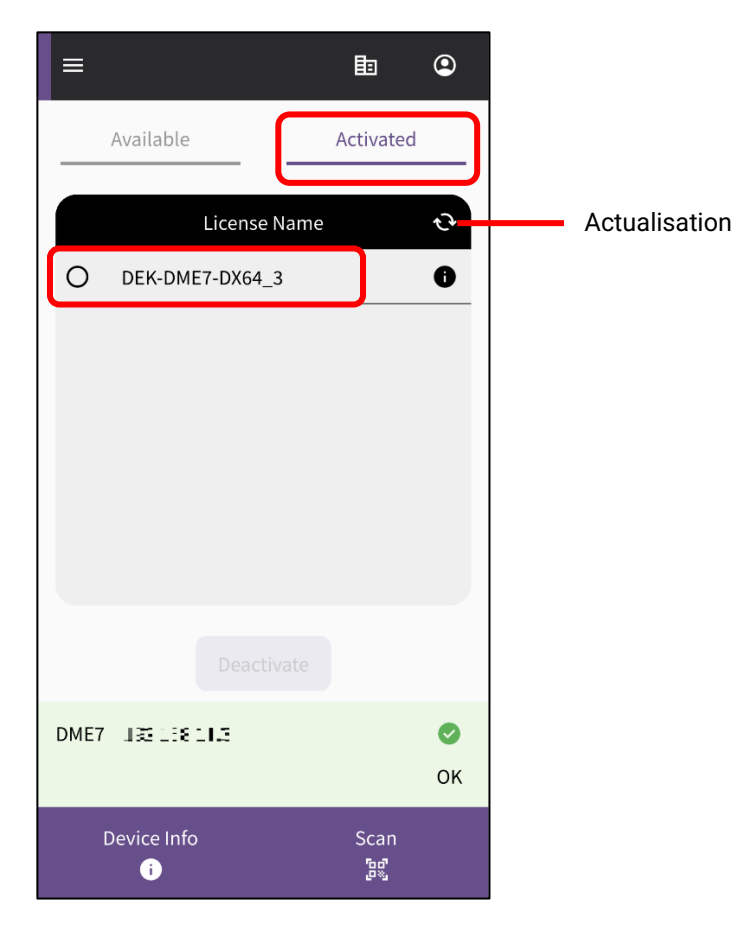

<span id="page-13-0"></span>Une fois que vous avez désactivé une licence d'appareil, vous pourrez activer cette licence d'appareil pour un autre appareil.

**NOTE**

Si un message d'erreur s'affiche lors d'une opération subséquente, veuillez contrôler l'environnement de connexion ainsi que la « [Connexion internet](#page-8-0) » de l'application en fonction du message.

Si vous souhaitez désactiver une licence d'appareil, cochez la licence d'appareil que vous souhaitez désactiver dans la liste de l'onglet [Activated] (Activé) de l'application ProVisionaire Portal, puis appuyez sur [Deactivate] (Désactiver).

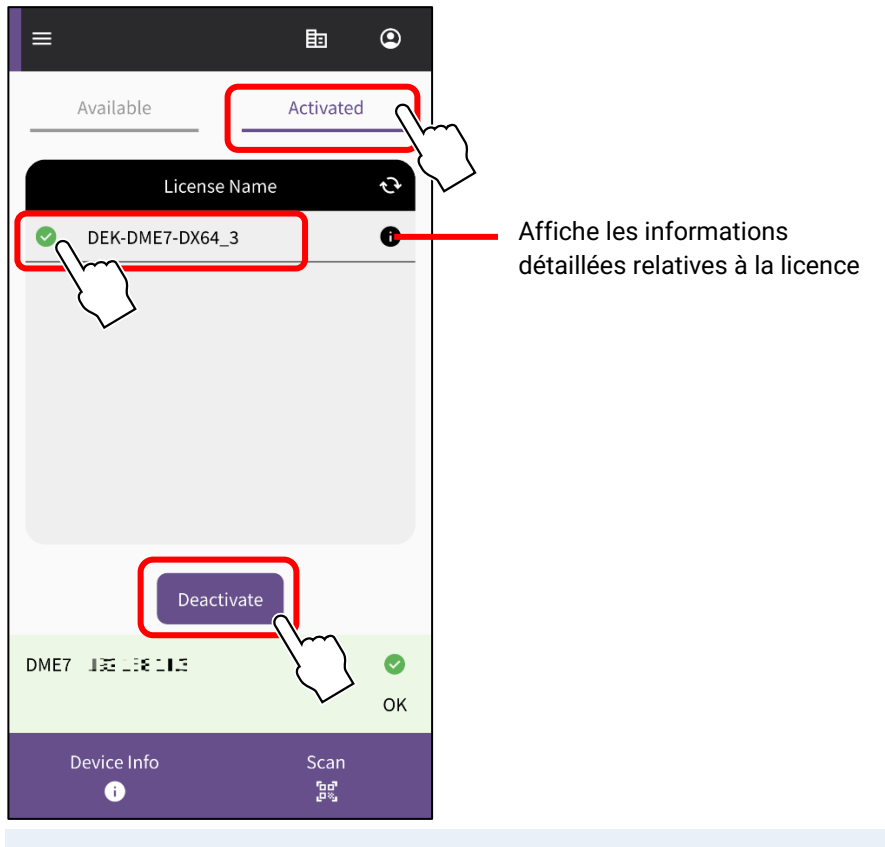

**NOTE**

- Il n'est possible de sélectionner qu'une seule licence d'appareil à la fois. Si vous souhaitez désactiver plusieurs licences d'appareil, répétez les étapes ci-dessus pour chaque licence d'appareil.
- Il n'est pas possible de sélectionner une licence d'appareil dont le type d'activation est paramétré sur « Activate Permanently » (Activation permanente), car ces licences d'appareil ne peuvent pas être désactivées. Vous pouvez afficher le type d'activation en appuyant sur le symbole d'informations relatives à la licence.
- Lorsqu'un écran de confirmation s'affiche, appuyez sur [OK] pour désactiver la licence d'appareil.

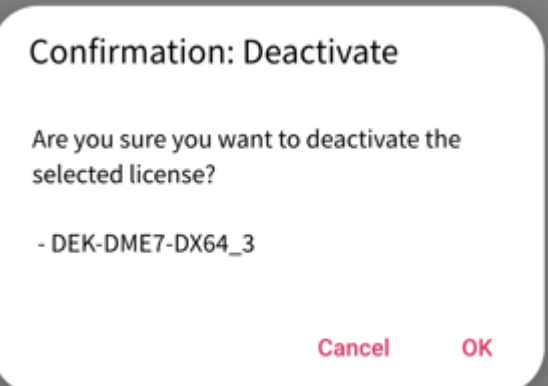

#### La désactivation commence.

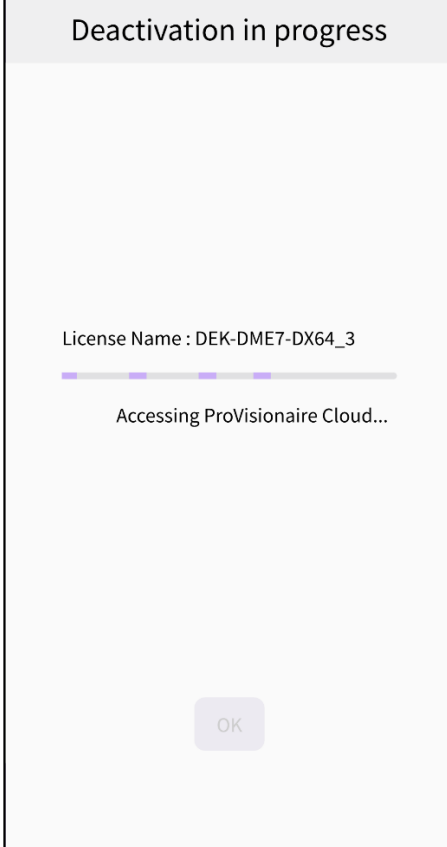

Une fois la désactivation terminée, appuyez sur le bouton [OK]. Vous pouvez vérifier le succès de la désactivation en consultant l'onglet [Activated] (Activées) sur l'écran de l'application, ou en consultant le menu [Activation History] (Historique des activations) sur l'écran ProVisionaire Cloud.

Yamaha Pro Audio global website <https://www.yamahaproaudio.com/> Yamaha Downloads <https://download.yamaha.com/>

> ©2023 Yamaha Corporation Published 01/2024 CR-B0